# SPC220NC - SPC225NC

## Bedienungsanleitung

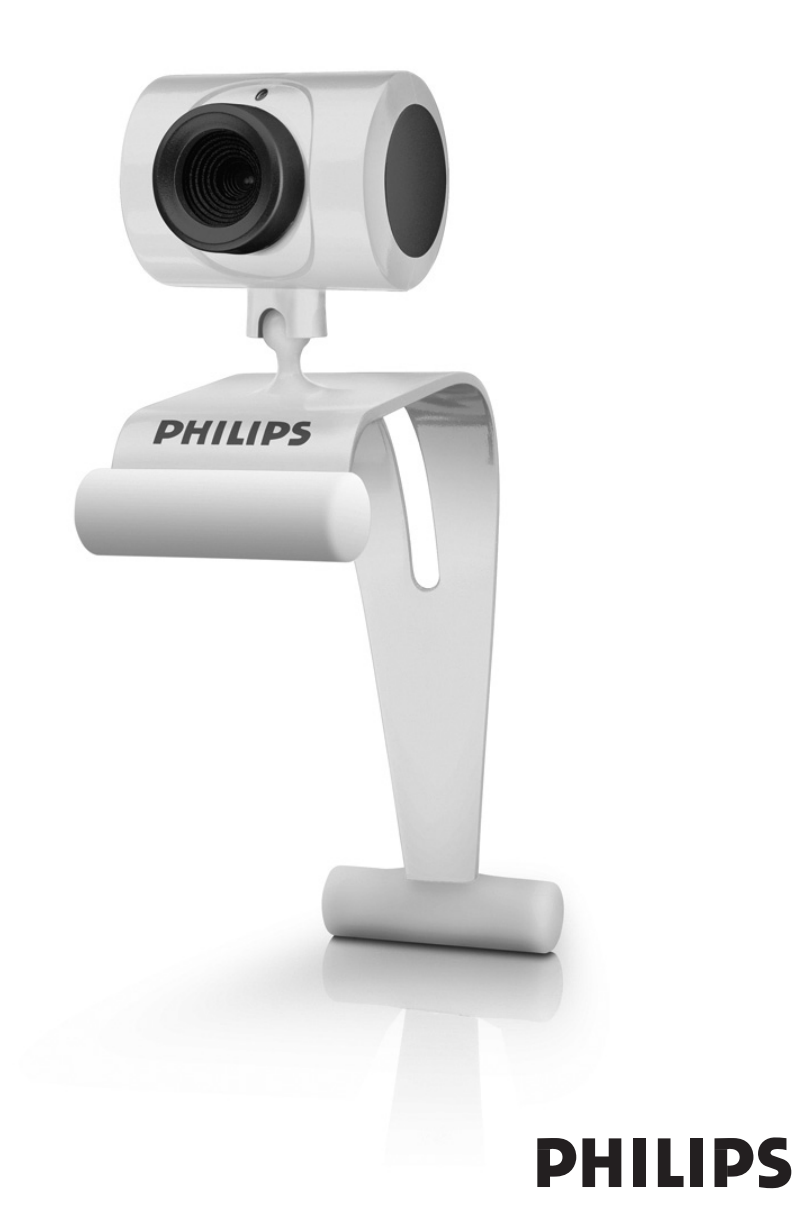

# Was ist in der Box?

Bitte prüfen Sie, ob die folgenden Teile in der Verpackung der Philips SPC220NC/SPC225NC enthalten sind. Sie sind vorgesehen, um Ihnen bei der Einrichtung und Benutzung der Philips SPC220NC/SPC225NC zu helfen.

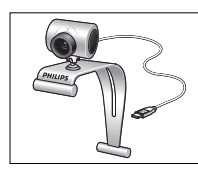

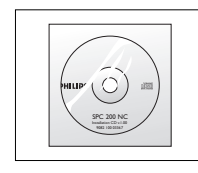

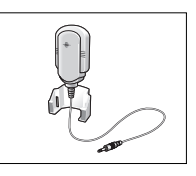

*WebCam Handbuch*

*Philips SPC220NC/- Installations-CD-ROM Mikrofon SPC225NC einschließlich (nur bei SPC220NC)*

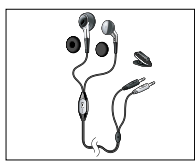

*Headset mit Kopfhörer, integriertem Mikrofon, Schaumpolstern und Hemdklemme (nur bei SPC225NC)*

## Übersicht über die Funktionen

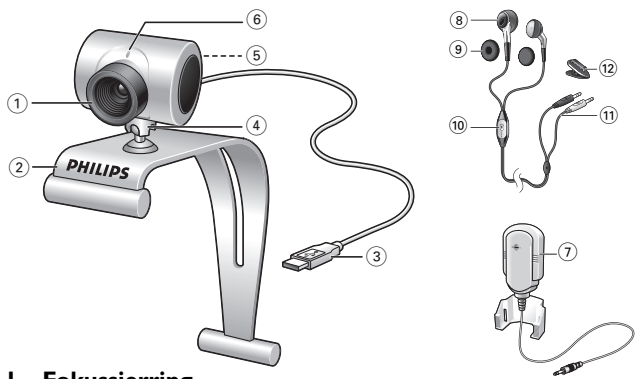

#### **1 Fokussierring**

Zum manuellen Einstellen des Bildfokus.

#### **2 Klemme mit Gummirändern**

Zum Anbringen der WebCam am PC-Monitor oder Laptop-Bildschirm.

#### **3 USB-Verbinder**

Zum Anschluss der WebCam an den USB-Port des Laptops oder Desktop-PCs. Bei Herstellung einer USB-Verbindung wird die WebCam vom Laptop oder Desktop-PC mit Strom versorgt.

#### **4 Drehfuß**

Zur manuellen Änderung des WebCam-winkels in senkrechter Richtung.

### **5 Schnappschusstaste**

Ermöglicht es, Fotos ohne Benutzung der Maus zu machen.

- **6 Aktivitäts-LED** Leuchtet bei Benutzung der WebCam rot auf.
- **7 Externes Mikrofon** *(nur bei SPC220NC)* Ergänzt Video-Chatting und Videoaufnahmen durch Sprache und Ton.

**Headset** *(nur bei SPC225NC)* **mit:**

#### **8 InEar-Kopfhörer**

Um Ihrem Meeting-Partner bei Videoanrufen zuzuhören.

### **9 Schaumpolster**

Bieten Ihren Ohren Komfort beim Video-Chatting.

#### **10 Integriertes Mikrofon**

Um bei Videoanrufen mit Ihrem Meeting-Partner zu sprechen.

- **11 Audiokabel** *(nur bei SPC225NC)*
	- Grauer Kopfhörerstecker ( $\Omega$ ) zum Anschluss an die Kopfhörerbuchse der PC-Soundkarte.
	- Weißer Mikrofonstecker ( ) zum Anschluss an das Mikrofon oder die grüne Buchse der PC-Soundkarte.

### **12 Hemdklemme**

Zum Anbringen des Audiokabels am Hemd.

## Inhalt

- **3 Was ist in der Box?**
- **4 Übersicht über die Funktionen**
- **5 Inhalt**
- **6 Wilkommen**

### **7 Was Sie wissen solten**

- 7 Sicherheitsvorkehrungen
- 7 Urheberrecht

### **8 Installation**

- 8 Installieren der WebCam-Software
- 10 Anschluss der WebCam an Ihren PC/Laptop

### **12 WebCam-einstellungen**

- 12 Allgemeine Einstellungen
- 13 Bildeinstellungen

### **16 Bedienung der WebCam**

- 16 WebCam Video Viewer
- 17 Nachrichtensofortversand (Video-Chatting,Videoanrufe und VoIP)

### **18 Technische Daten**

### **19 Wichtige Informationen**

- 19 Haftungsausschluss
- 19 FCC-Konformität
- 20 Umwelthinweise
- 20 Systemanforderungen
- 20 Gewährleistungsausschluss
- 20 Beschränkung von Schadensersatzansprüchen

Die Philips SPC220NC/SPC225NC WebCam wurde mit größter Sorgfalt hergestellt und wird Ihnen jahrelang gute Dienste leisten und viel Freude bereiten. Die SPC220NC/SPC225NC WebCam garantiert brillante Bilder und leuchtende Farben.

Nach der Installation können Sie Ihre neue WebCam für Anwendungen aller Art einsetzen, wie beispielsweise:

- Video: benutzen Sie die Philips SPC220NC/SPC225NC WebCam für Video-Chatting und Videoanrufe. Die WebCam arbeitet mit Skype, Windows® Live Messenger, Yahoo! Messenger, AOL Messenger, QQ und anderen kostenlosen Nachrichtenübermittlungs- und VoIP- (Voice over Internet Protocol) Diensten;
- Video-E-Mail/Videoaufnahmen: erstellen Sie eigene Videopräsentationen,Video-E-Mails, Produktvorführungen, Schulungsvideos, Internetclips usw.;
- Schnappschüsse: verwenden Sie Bilder in Präsentationen, erstellen Sie Postkarten oder verschicken Sie sie per E-Mail.
- Bearbeitung und Spezialeffekte: nachdem Sie die gewünschten Bilder mit der Philips SPC220NC/SPC225NC WebCam aufgenommen haben, können Sie sie mit Bild- oder Videobearbeitungsprogrammen problemlos weiter bearbeiten.

Die folgenden Abschnitte in diesem Handbuch beschreiben schrittweise den Installationsvorgang und erläutern die Benutzung der Philips SPC220NC/SPC225NC WebCam.

## Was Sie wissen sollten

Bitte lesen Sie sich die nachfolgenden Anweisungen sorgfältig durch und bewahren Sie die Bedienungsanleitung auf, damit Sie bei Bedarf darin nachschlagen können. Außerdem empfiehlt es sich, die Bedienungsanleitung für den PC zum Nachschlagen zur Hand zu haben.

### **Sicherheitsvorkehrungen**

Bitte befolgen Sie die nachstehenden Richtlinien, um sicherzustellen, dass die WebCam sicher funktioniert und Probleme vermieden werden.

- Benutzen Sie die WebCam nicht bei Temperaturen, die außerhalb des Bereichs von 0 °C bis 40 °C liegen, sowie bei einer relativen Luftfeuchtigkeit, die außerhalb des Bereichs von 45% bis 85% liegt.
- Benutzen und bewahren Sie die WebCam nicht in: – direktem Sonnenlicht;
	- sehr feuchten und staubigen Umgebungen;
	- der Nähe einer Wärmequelle.
- Wenn die WebCam nass wird, trocknen Sie sie so schnell wie möglich mit einem weichen Tuch ab.
- Wenn das Objektiv verschmutzt ist, verwenden Sie bitte den Objektivpinsel oder ein weiches Tuch zur Reinigung des Objektivs. Berühren Sie das Objektiv NICHT mit Ihren Fingern.
- Säubern Sie das WebCam-gehäuse von außen mit einem weichen Tuch.
- Verwenden Sie KEINE Reinigungsflüssigkeiten auf Alkohol-, Brennspiritus- oder Ammoniakbasis, usw.
- Versuchen Sie NICHT, die WebCam selbst zu zerlegen oder zu reparieren. Öffnen Sie die WebCam nicht. Bringen Sie die WebCam im Fall von technischen Schwierigkeiten zu Ihrem Philips Fachhändler.
- Benutzen Sie die WebCam NICHT im Wasser.
- Schützen Sie die WebCam gegen Öl, Dämpfe, Feuchtigkeit und Staub.
- Richten Sie das WebCam-objektiv nie auf die Sonne.

### **Urheberrecht**

Copyright© 2003 Philips Consumer Electronics B.V. Alle Rechte vorbehalten. Diese Veröffentlichung darf ohne die vorherige schriftliche Genehmigung von Philips weder vollständig noch auszugsweise in irgendeiner Form oder mit Hilfe irgendwelcher Mittel, auf elektronische, mechanische, magnetische, optische, chemische, manuelle oder andere Weise vervielfältigt, übertragen, umgeschrieben, in einem Speicher- und Zugriffssystem gespeichert oder in eine Sprache oder Computersprache übersetzt werden. Marken und Produktnamen sind Warenzeichen oder eingetragene Warenzeichen der jeweiligen Unternehmen.

## **Installieren der WebCam-software**

Die mitgelieferte Software funktioniert nur auf PCs mit den Betriebssystemen Microsoft® Windows® 98SE, ME, 2000, XP und Vista.

### *Hinweise!*

- *Bevor Sie anfangen, trennen Sie bitte alle USB-Geräte von Ihrem PC ab (USB-Tastatur und -Maus ausgenommen).*
- *Schließen Sie die WebCam noch nicht an. Legen Sie zuerst die Installations-CD-ROM ein und führen Sie das Installationsprogramm aus.*
- *Sorgen Sie dafür, dass Sie Ihre Windows*®*-CD-ROM zur Hand haben.*
- **1** Legen Sie die Installations-CD-ROM in das CD-ROM-/DVD-Laufwerk Ihres Computers/Laptops ein.

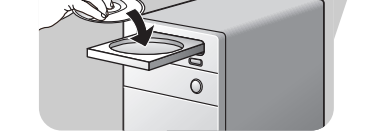

*> Nach einigen Sekunden erscheint der Bildschirm für die Sprachenauswahl ('Language selection').*

#### *Hinweis!*

*Wenn der Bildschirm für die Sprachenauswahl nicht automatisch erscheint, öffnen Sie den Windows*® *Explorer*® *und doppelklicken dann im CD-ROM-Verzeichnis auf das Symbol 'Set-up.exe'.*

### **2** Wählen Sie die gewünschte Sprache'.

*> Die Installation wird automatisch fortgesetzt.*

- *> Der Begrüßungsbildschirm ('Welcome') erscheint.*
- **3** Klicken Sie auf '**Nex**t' (Weiter), um weiterzugehen.

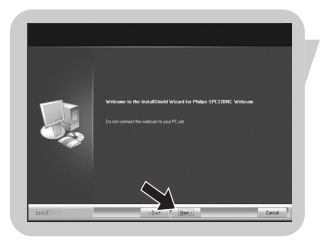

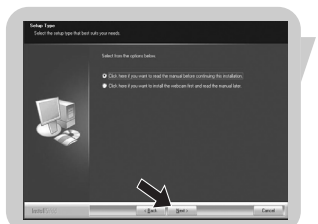

- *> Der Bildschirm 'Manual' (Benutzerhandbuch) erscheint..*
- **4** Wählen Sie die erste Option, wenn Sie das Benutzerhandbuch vor Fortsetzung der Installation lesen möchten. Sie können das Handbuch ausdrucken, damit Sie es während des restlichen Installationsvorgangs zur Hand haben. Nachdem Sie das Benutzerhandbuch gelesen oder gedruckt haben, setzen Sie die Installation durch Wahl der zweiten Option fort

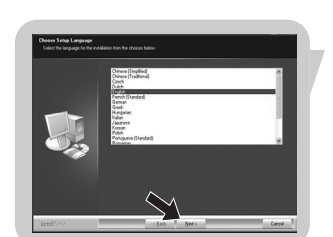

### **Oder:**

Wählen Sie die zweite Option, wenn Sie die Installation fortsetzen möchten.

### Klicken Sie den Button '**Next**' (Weiter).

- *> Der Bildschirm 'Installation' erscheint. Die Punkte, die installiert werden können, werden auf der linken Seite des Bildschirms gezeigt. Eine Erläuterung jedes Punktes ist auf der rechten Seite zu finden. Alle Punkte sind bereits für die Installation gewählt.*
- **5** Klicken Sie auf den Button , Next' (Weiter), wenn Sie alle Punkte installieren möchten.

### **Oder:**

Wenn Sie bestimmte Punkte nicht installieren möchten, deaktivieren Sie die Kästchen vor diesen Punkten. Wählen Sie mindestens 'SPC220NC WebCam Driver' und 'WebCam Video Viewer' für die SPC220NC WebCam sowie die SPC225NC WebCam (die Software ist für beide WebCams dieselbe). Klicken Sie den Button '**Next**' (Weiter).

- *> Daraufhin erscheint die Softwarelizenzvereinbarung.*
- **6** Klicken Sie auf '**Yes**' ('Ja'), um die Installation fortzusetzen.

*> Bei erfolgreicher Installation erscheint der folgende Bildschirm.*

**7** Wählen Sie das Benutzerhandbuch.

#### **Oder:**

Klicken Sie auf , **Next'** (Weiter), um weiterzugehen.

*> Der Bildschirm 'Reboot' (Neustart) erscheint.*

- **8** Wählen Sie '**Yes**' (Ja), um Ihren PC / laptop erneut zu starten und klicken Sie danach auf '**Finish**' (Beenden).
	- *> Der WebCam Video Viewer Desktop Shortcut wird nach Installation installiert.*
	- *> Über WebCam Video Viewer haben Sie Zugriff auf die gesamte kamerabezogene Software. Siehe 'Bedienung der WebCam'.*
- **9** Jetzt können Sie Ihre WebCam anschließen.

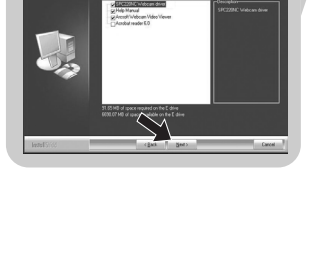

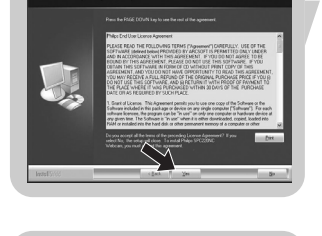

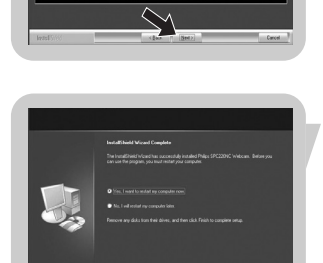

### **Anschluss der WebCam an Ihren PC/Laptop**

### **Allgemeines**

- **1** Lassen Sie die Installations-CD zuerst laufen, bevor Sie die WebCam an den PC/Laptop anschließen.
- **2** Schalten Sie den PC/Laptop ein.
- **3** Schließen Sie den USB-Verbinder des USB-Kabels an den USB-Port des PCs/Laptops an.
	- *> Die WebCam wird jetzt vom PC/Laptop mit Strom versorgt.*
- **4** Richten Sie die Webcam wie gewünscht aus.
- **5** Schieben Sie das USB-Kabel in den Kabelführungsschlitz
- **6** Benutzen Sie die Klemme und die beiden Gummiränder zum Anbringen der WebCam an Ihrem PC-Monitor oder Laptop-Bildschirm.

**SPC220NC WebCam**

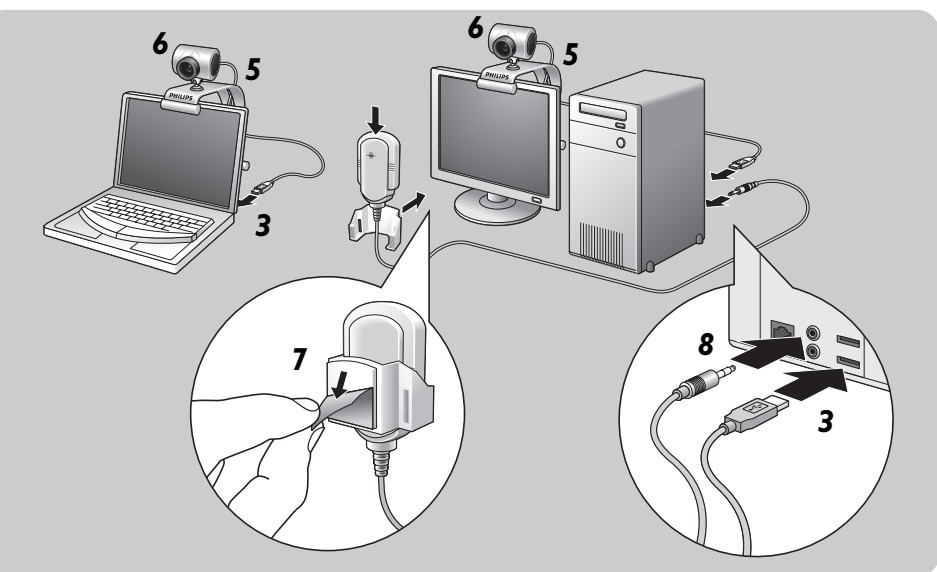

- **7** Ziehen Sie die Schutzfolie auf der Rückseite des Mikrofons (*nur bei SPC220NC*) ab und bringen Sie das Mikrofon am PC-Monitor oder Laptop-Bildschirm an.
- **8** Schließen Sie den Mikrofonstecker an das Mikrofon oder die grüne Buchse der Soundkarte an.

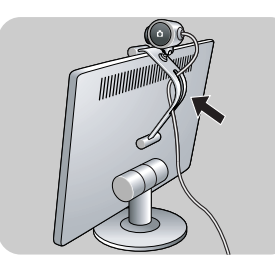

### **SPC225NC WebCam**

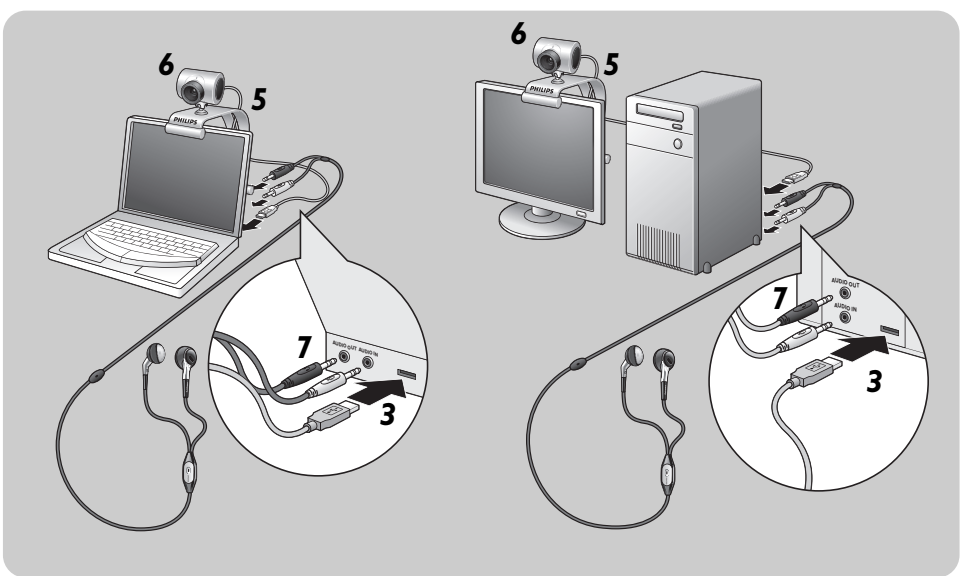

- **7** Schließen Sie das Headset-Audiokabel (*nur bei SPC225NC*) an die Soundkarte Ihres PCs/Laptops an.
	- Schließen Sie den grauen Kopfhörerstecker (n) an die Kopfhörerbuchse der PC-Soundkarte an.
	- Schließen Sie den weißen Mikrofonstecker ((b) an das Mikrofon oder die grüne Buchse der Soundkarte an.
- Für mehr Hörkomfort bringen Sie, falls gewünscht, die Schaumpolster am Kopfhörer an.

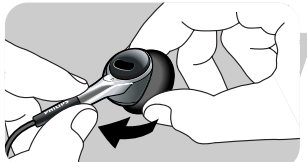

• Falls gewünscht, klicken Sie das Audiokabel in die Hemdklemme und bringen Sie die Klemme am Hemd an.

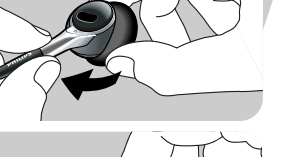

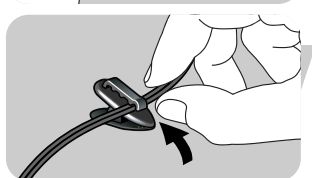

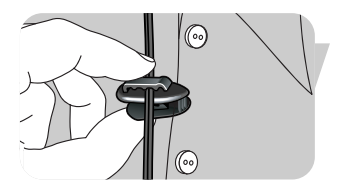

## WebCam-einstellungen

Die Video-Einstellungen der Philips SPC220NC/SPC225NC können geändert werden:

- innerhalb einer Anwendung;
- durch Anklicken des WebCam Video Viewer-Symbols  $\mathbb{R}^4$ , das sich in der Windows-Taskleiste rechts unten auf dem Bildschirm befindet, oder
- indem ,Advance' in WebCam Video Viewer gewählt wird. Siehe 'Bedienung der WebCam'.

Die meisten Anwendungen können ein 'Live-Vorschau'-Videobild auf dem Monitor zeigen.Verwenden Sie stets diese Option, um sich die Auswirkungen von Änderungen auf dem Bildschirm anzusehen.

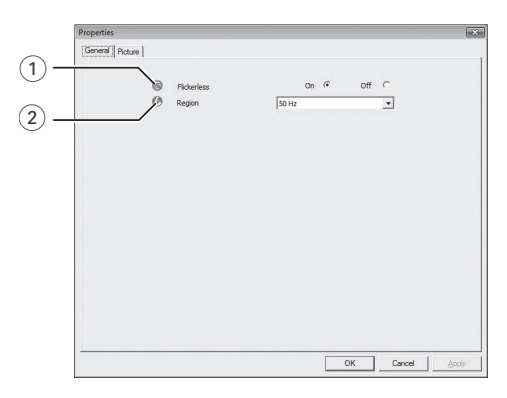

### **Allgemeine Einstellungen**

#### 1 Flickerless (Flimmerfreies Bild)

Die Option 'Flickerless image' (Flimmerfreies Bild) sollte nur bei entsprechender Beleuchtung (z.B. Neonröhren usw.) benutzt werden, um Flimmern oder farbverfremdete Videobilder zu vermeiden.Wenn diese Option bei normaler Beleuchtung benutzt wird, kann das Videobild überbelichtet sein.

### 2 Region

In Europa müssen für die Philips SPC220NC/SPC225NC '50 Hz' und in Nordamerika '60 Hz' gewählt werden. In Asien hängt dies von der lokalen Stromversorgung ab (z.B. in China '50 Hz' und in Taiwan '60Hz'). Für Japan ist die Einstellung von der Region abhängig.Informieren Sie sich bitte diesbezüglich, um die jeweils korrekte Einstellung für 'Region' zu wählen.

## WebCam-einstellungen

### **Bildeinstellungen**

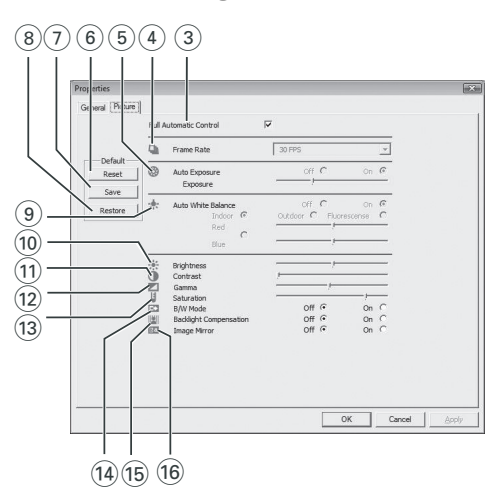

### 3 Full automatic control (vollautomatische Steuerungsmodus): On/Off

Dieser vollautomatische Steuerungsmodus macht es sehr einfach, die Philips SPC220NC/SPC225NC WebCam optimal zu nutzen. Sie können ihn jedoch auch ausschalten, um maximale manuelle Kontrolle über die WebCam einstellungen zu haben. Die bevorzugte Einstellung bei normaler Benutzung ist 'On' (eingeschaltet).

Im vollautomatischen Steuerungsmodus sind folgende Optionen aktiviert:

- *Automatische Belichtungskontrolle* und automatischer Weißabgleich, um das bestmögliche Videoquellensignal bereitzustellen;
- *Automatische Bildfrequenzwahl* für eine höhere WebCamempfindlichkeit bei schlechten Lichtverhältnissen.

### 4 Frame rate (Bildfrequenz)

Sie können das Aufrollmenü zum Einstellen der Bildfrequenz des Videos, das Sie erfassen möchten, benutzen. Beispiel: 30 fps bedeutet, dass die WebCam Videos mit 30 Bildern pro Sekunde aufnimmt.

## WebCam-einstellungen

### 5 Auto Exposure (Automatische Belichtungskontrolle) & Exposure (Belichtung) Schieberegler

Die Belichtung bezeichnet die in den Sensor einfallende Lichtmenge und wird dadurch bestimmt, wie lange der Sensor beim Erfassen eines Schnappschusses oder Videobildes belichtet wird. Das Ergebnis hängt von der Empfindlichkeit des Sensors ab. Die WebCam ermittelt die optimale Einstellung, wenn Sie die automatische Belichtungskontrolle als Option wählen. Sie können den Belichtungsschieberegler benutzen, wenn Sie die WebCam Ihren persönlichen Vorzügen entsprechend einstellen möchten.

#### 6 Reset (Rücksetzen)

Drücken Sie diesen Button, wenn Sie die Werkseinstellungen der WebCam wiederherstellen möchten.

#### 7 Save (Speichern)

Drücken Sie diesen Button, wenn Sie Ihre persönlichen bevorzugten Einstellungen speichern möchten.

#### 8 Restore (Wiederherstellen)

Drücken Sie diesen Button, wenn Sie Ihre persönlichen bevorzugten Einstellungen wiederherstellen möchten.

#### 9 Auto White balance (Automatischer Weißabgleich)

Die meisten Lichtquellen sind nicht 100% rein weiß, sondern haben eine bestimmte 'Farbtemperatur'. Im Normalfall gleichen unsere Augen diese Lichtverhältnisse mit verschiedenen Farbtemperaturen aus. Wenn der automatische Weißabgleich gewählt ist, sucht die WebCam nach einem Bezugspunkt, der Weiß darstellt. Daraufhin berechnet sie alle anderen Farben von diesem Weißpunkt ausgehend und kompensiert die anderen Farben entsprechend, wie auch das menschliche Auge.

Sie können auch fixe Einstellungen für die Bedingungen 'Indoor' (drinnen),'Outdoor' (draußen) und 'Fluorescence' (Fluoreszenz) wählen oder die Schieberegler 'Red' (rot) und 'Blue' (blau) benutzen, wenn Sie die WebCam Ihren persönlichen Farbtemperatur-Vorzügen entsprechend einstellen möchten.

### 0 Brightness (automatischer Weißabgleich)

Hiermit können Sie die Helligkeit des angezeigten Bildes oder Videos wie gewünscht einstellen. Benutzen Sie den Schieberegler, um die gewünschte Einstellung zu finden.

### (1) Contrast (Kontrast)

Hiermit können Sie das Verhältnis zwischen Dunkel und Hell wie gewünscht einstellen. Benutzen Sie den Schieberegler, um die gewünschte Einstellung zu finden.

### @ Gamma

Hiermit können Sie dunkle Bereiche im angezeigten Bild oder Video aufhellen, um mehr Einzelheiten sichtbar zu machen, ohne bereits helle Bereiche überzubelichten. Benutzen Sie den Schieberegler, um die gewünschte Einstellung zu finden.

### (13) Saturation (Sättigung)

Hiermit können Sie die Farbreproduktion von Schwarzweiß bis zu einem Farbbild oder -video wie gewünscht einstellen. Benutzen Sie den Schieberegler, um die gewünschte Einstellung zu finden.

### (14) Black and white (Schwarzweiß)

Markieren Sie das Auswahlfeld 'Black and white', um von Farbbildern zu Schwarzweißbildern zu wechseln.

### (i5) Backlight compensation (Hintergrundlichtkompensation)

Aktivieren Sie diese Option, um die Bildqualität zu verbessern, wenn der Hintergrund einen hohen Beleuchtungspegel hat (z.B. wenn Sie vor einem hellen Licht sitzen).

### $(6)$  Mirror (Spiegeln)

Wenn Sie das Auswahlfeld 'Mirror Image' markieren, wird das Bild horizontal gekippt. Diese Option kann verwendet werden, um den Philips SPC220NC/SPC225NC und den Monitor als Spiegel zu benutzen oder um spiegelverkehrte Bilder aufzunehmen.

## Bedienung der WebCam

### **WebCam Video Viewer**

Auf alle WebCam-Anwendungen kann über die WebCam Video Viewer-Anwendung zugegriffen werden.WebCam Video Viewer ist die zentrale Anwendung für einfachen Zugriff auf Ihre Philips WebCam und alle beim Setup installierten Bild- und Videoanwendungen.

- Starten Sie WebCam Video Viewer:
	- durch das Windows QuickLaunch-Menü in Ihrer Taskleiste,
	- über die Programmgruppe , SPC220NC WebCam', oder
	- durch Anklicken des WebCam Video Viewer-Symbols <sup>an</sup> auf dem Desktop.
	- *> Die WebCam Video Viewer-Anwendung wird jetzt initiiert, und der WebCam Video Viewer-Auswahlbildschirm erscheint.*

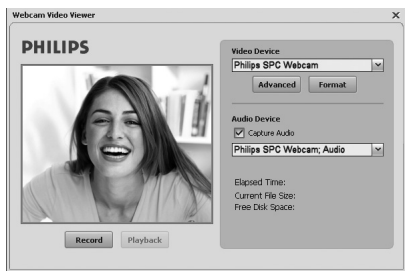

- Wählen Sie '**Format**' (Format), falls Sie das Videoformat justieren möchten:
	- *> Der Bildschirm 'Properties' (Eigenschaften) erscheint.*

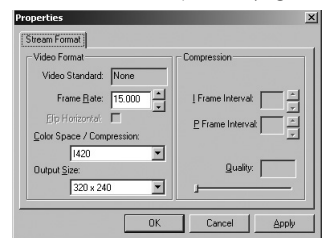

- Frame Rate (Bildrate): die Anzahl der pro Sekunde angezeigten Bilder.

Je höher die Bildrate, desto besser die Videoqualität.

- Color Space (RGB 24) / Compression (1420) (Farbraum / Kompression):

Compression 1420 (Kompression 1420) reduziert die zum Anzeigen des Videoinhalts benutzte Datenmenge, ohne dabei die Bildqualität übertrieben herabzusetzen. Komprimierte Videodateien lassen sich einfacher als nicht komprimierte Videodateien speichern und übertragen.Wählen Sie diese Option für Internet-Anwendungen.

## Bedienung der WebCam

- Color space (Farbraum) ist eine Darstellung der Menge der Farbabstufungen, die von der WebCam erfasst werden können, in Bit pro Pixel (einzelner Farbpunkt) ausgedrückt. RGB24, auch als Truecolor bekannt, bezieht sich auf 8 Bit pro Farbkomponente (Rot, Grün, Blau), was in 24 Bit pro Pixel resultiert. Dieser Modus ermöglicht die Darstellung von 256 Abstufungen jeder Farbkomponente.Wählen Sie diese Option für Non-Internet-Anwendungen.
- Output size (Ausgabegröße Auflösung): Auflösung ist die Anzahl Pixel (einzelner Farbpunkte) sowohl auf der horizontalen als auch vertikalen Achse eines Monitors. Die Schärfe des angezeigten Bildes hängt von der Auflösung und der Größe des Monitors ab. Je höher die Ausgabegröße, desto höher die Auflösung (und Schärfe) des angezeigten Bildes.
- Wählen Sie '**Advance'** (Weiter), um auf die WebCam-Einstellungen zuzugreifen. Siehe , WebCam-Einstellungen'.
- Aktivieren Sie das Feld '**Capture Audio**' (Erfassung Audio), wenn Sie bei der Videoaufzeichnung auch Ihre Stimme aufzeichnen möchten.

### **Durchführung einer Videoaufzeichnung**

- **1** Wählen Sie , Record' (Aufzeichnung).
- **2** Wählen Sie einen Ordner, in dem die Aufzeichnung gespeichert wird.
	- *> Die Aufzeichnung beginnt sofort.*
	- *> Abgelaufene Spielzeit, Dateigröße und freier Festplattenraum werden angezeigt.*
- Wählen Sie '**Stop**' (Stop), um die Aufzeichnung zu beenden.
- Wählen Sie '**Playback**' (Wiedergabe), um die Aufzeichnung abzuspielen.

### **Nachrichtensofortversand und Internetanrufe**

### **(Video-Chatting,Videoanrufe und VoIP)**

Die Philips SPC220NC/SPC225NC WebCam arbeitet mit allen kostenlosen Nachrichtenübermittlungs- und VoIP- (Voice over Internet Protocol) Anwendungen wie Skype,Windows® Live Messenger,Yahoo! Messenger, AOL Messenger und QQ.

- Downloaden und installieren Sie die gewünschten Anwendungen über ihre Websites.
- Folgen Sie beim Downloaden und Installieren den Bildschirmanweisungen.
- Nehmen Sie nach Installation einer Anwendung die gewünschten WebCam-Einstellungen *innerhalb* der Anwendung vor, um die WebCam korrekt über die Anwendung benutzen zu können.

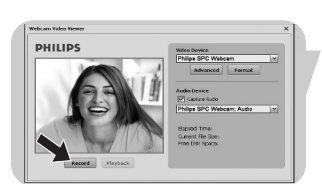

## $DE$

# Technische Daten

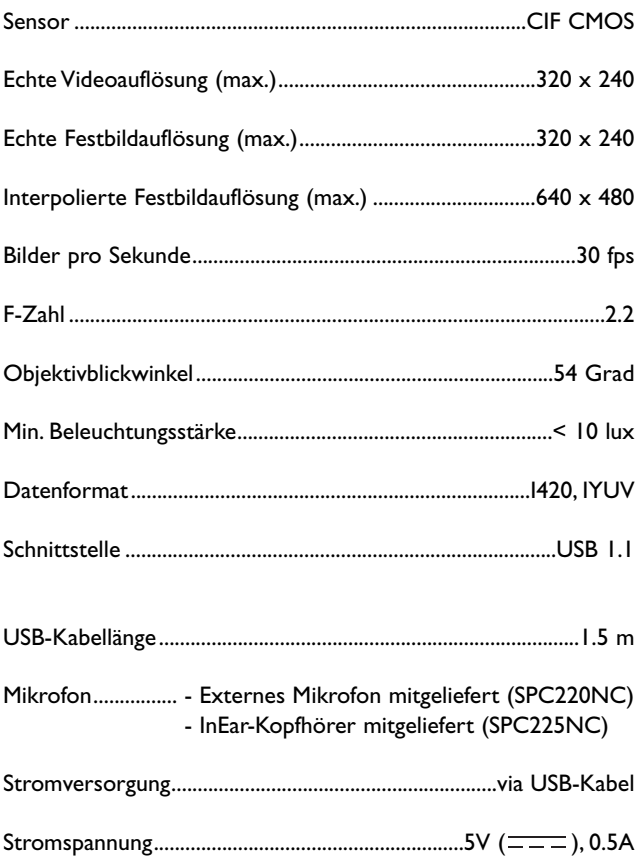

## Wichtige Informationen

### **Haftungsausschluss**

Philips übernimmt keine Gewährleistung jeglicher Art in Bezug auf dieses Material, einschließlich, jedoch nicht hierauf beschränkt, der gesetzlichen Gewährleistung für handelsübliche Qualität und der Eignung für einen bestimmten Zweck. Philips haftet nicht für Fehler jeglicher Art, die in diesem Dokument enthalten sein können. Philips geht keine Verpflichtung ein, die in diesem Dokument enthaltenen Informationen zu aktualisieren oder auf dem Laufenden zu halten.

## **FCC-Konformität**

Dieses Gerät entspricht Teil 15 der FCC-Richtlinien. Der Betrieb unterliegt den folgenden beiden Bedingungen:

- **1** Dieses Gerät darf keine schädlichen Interferenzen verursachen, und
- **2** dieses Gerät muss empfangene Interferenzen kompensieren, einschließlich Interferenzen, die einen unerwünschten Betrieb zur Folge haben können.

### *Hinweis!*

*Dieses Gerät wurde geprüft und entspricht nachweislich den Beschränkungen für ein digitales Gerät der Klasse B gemäß Teil 15 der FCC-Richtlinien. Diese Beschränkungen sollen für einen angemessenen Schutz vor schädlichen Interferenzen bei der Installation in Wohngebieten sorgen. Dieses Gerät erzeugt, verwendet und kann Hochfrequenzenergie ausstrahlen. Bei nicht vorschriftsmäßiger Installation und Benutzung kann es daher andere Funkverkehrsmedien beeinträchtigen Es gibt jedoch keine Garantie, dass in einer bestimmten Installation keine Interferenzen auftreten. Wenn dieses Gerät schädliche Interferenzen für den Rundfunk- oder Fernsehempfang verursacht, was durch Ein- und Ausschalten des Produkts festgestellt werden kann, sollte der Benutzer versuchen, die Interferenzen durch eine oder mehrere der folgenden Maßnahmen zu beseitigen:*

- *Die Empfangsantenne neu ausrichten oder woanders aufstellen.*
- *Den Abstand zwischen Gerät und Empfänger vergrößern.*
- *Das Gerät an einer anderen Steckdose anschließen, so dass Gerät und Empfänger an verschiedene Stromkreise angeschlossen sind.*
- *Gegebenenfalls sich an den Fachhändler oder einen erfahrenen Rundfunk/Fernsehtechniker wenden.*

Unbefugte Modifikationen an diesem Gerät können zum Erlöschen der Betriebserlaubnis für das Gerät führen.

## DE **Wichtige Informationen**

## **Umwelthinweise**

### *Entsorgung Ihres alten Geräts*

Ihr Gerät wurde unter Verwendung hochwertiger Materialien und Komponenten entwickelt und hergestellt, die recycelt und wieder verwendet werden können.

Befindet sich dieses Symbol (durchgestrichene Abfalltonne auf Rädern) auf dem Gerät, bedeutet dies, dass für dieses Gerät die Europäische Richtlinie 2002/96/EG gilt.

Informieren Sie sich über die geltenden Bestimmungen zur getrennten Sammlung von Elektro- und Elektronik-Altgeräten in Ihrem Land.

Richten Sie sich bitte nach den geltenden Bestimmungen in Ihrem Land, und entsorgen Sie Altgeräte nicht über Ihren Haushaltsabfall. Durch die korrekte Entsorgung Ihrer Altgeräte werden Umwelt und Menschen vor möglichen negativen Folgen geschützt.

### *WARNUNG*

Plastiktüten können gefährlich sein und sollten wegen Erstickungsgefahr von Säuglingen und Kleinkindern fern gehalten werden.

### **Systemanforderungen**

- Microsoft® Windows® 98SE/2000/ME/XP oder Vista:
- Pentium<sup>®</sup> III, 500 MHz oder entsprechend:
- 128 MB RAM und 100 MB freier Speicherplatz auf der Festplatte;
- ein freier USB-Port und ein CD-ROM- oder DV-Laufwerk.

### **Gewährleistungsausschluss**

Die auf der CD-ROM gelieferte Software wird 'so wie sie ist' und ohne irgendeine gesetzliche oder vertragliche Gewährleistung verkauft. Aufgrund der verschiedenen Software- und Hardwareumgebungen, in die dieses Programm eingebunden werden kann, wird keine Gewährleistung für die Eignung für einen bestimmten Zweck angeboten.

### **Beschränkung von Schadenersatzansprüchen**

In keinem Fall haftet der Verkäufer für mittelbare, besondere, Begleit- oder Folgeschäden jeglicher Art (einschließlich Schäden durch entgangene Geschäfte, Gewinne oder dergleichen), unerheblich, ob diese auf Vertragsbruch, unerlaubter Handlung (einschließlich Fahrlässigkeit), Produktzuverlässigkeit oder Ähnlichem beruhen, selbst wenn der Verkäufer oder sein Vertreter auf die Möglichkeit solcher Schäden hingewiesen wurde und ein hierin dargelegter Anspruch seinen eigentlichen Zweck verfehlt hat.

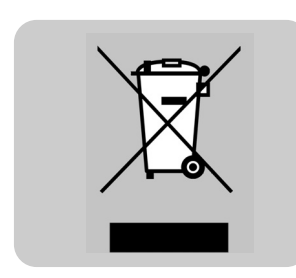

Informationen und Support

Besuchen Sie bitte unsere Website www.philips.com für aktuellste Produktinformationen. Gehen Sie zu www.philips.com/support für die aktuellste Version von Treibern und für Fehlersuchtipps.

Technische Änderungen auch ohne Ankündigung vorbehalten.

Alle Warenzeichen sind Eigentum von Koninklijke Philips Electronics N.V. oder ihrer jeweiligen Inhaber. 2005 © Koninklijke Philips Electronics N.V.Alle Rechte vorbehalten.

www.philips.com

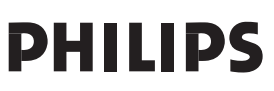